# **Hand held MS6130 s Liberty™ RF rozhraním pro skener**

# **Instalační a uživatelská příručka**

# Obsah

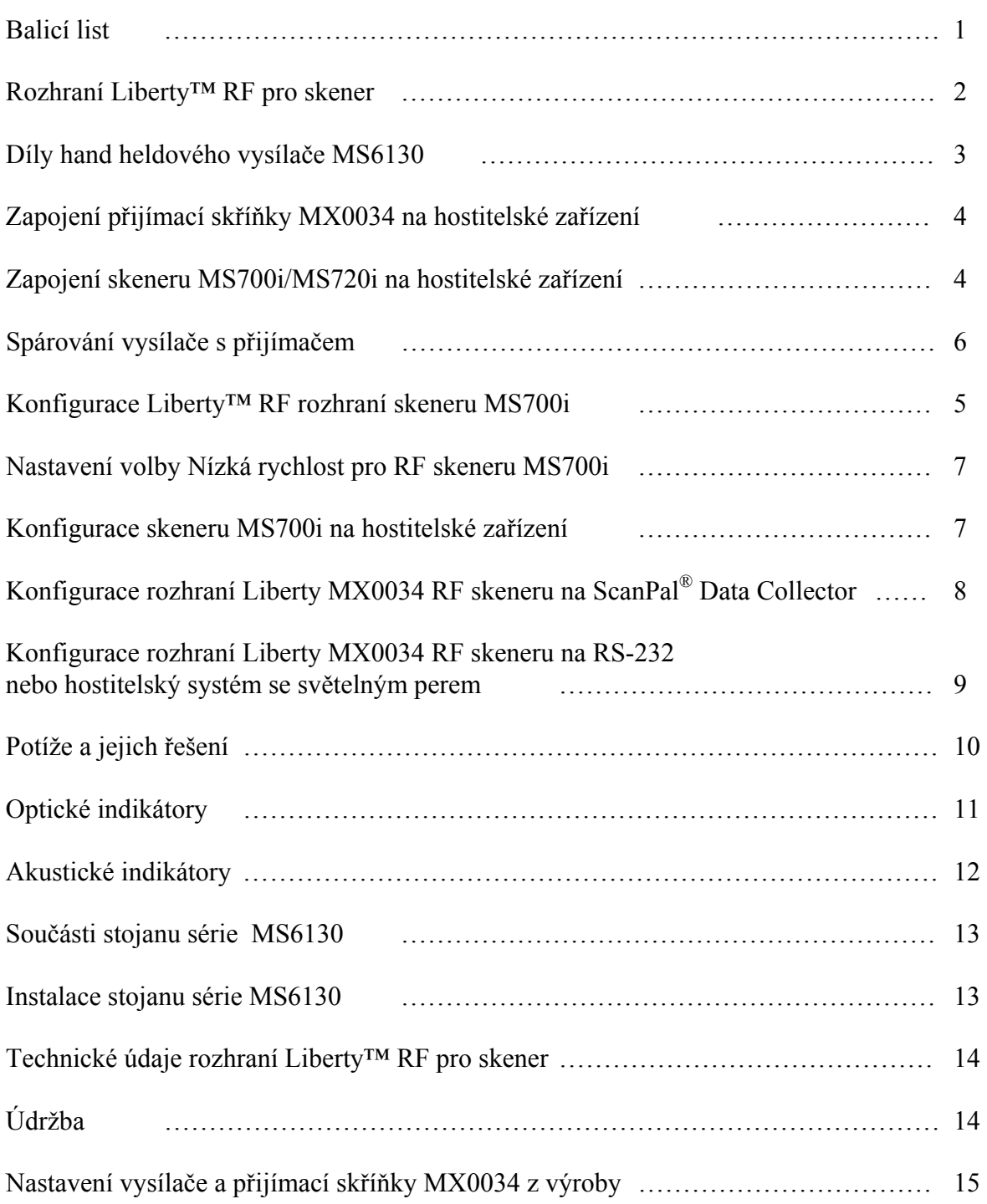

# **Balicí list**

Vaše dodávka bude obsahovat sadu dílů ze dvou níže uvedených skupin:

# **Skupina vysílače**

- MS6130 hand held skener (ruční skener) s volbou rozhraní Liberty™ RF pro skener
- stojan č. 45880 (volitelný)
- programovací průvodce MS4120

#### nebo

# **Skupina přijímače**

- skříňka rozhraní Liberty RF pro skener MX0034
- adaptér MCA951 nebo kabelový adaptér (na přání)
- regulovaný zdroj napětí 5V , MLPN: 6090/6091 (115/220 VAC) (volitelné)

#### nebo

- MS700i s volitelným kabelem rozhraní Liberty RF pro skener
- zdroj napětí (volitelné)
- komunikační kabel se spojením pro zdroj napětí (volitelné) nebo pouze komunikační kabel
- stojan č. 45483 (volitelné)
- instalační a uživatelská příručka pro MS700i a MS720i
- programovací příručka (č. 2186) pro ScanSelect™ skener

## nebo

- ScanPal Data Collector (sběrač dat ScanPal)
- skříňka rozhraní Liberty RF pro skener MX0034
- kabel, MLPN: 51061 a 51236
- adaptér MCA951
- regulovaný zdroj napětí 5V , MLPN: 6090/6091 (115/220 VAC)
- instalační a uživatelská příručka pro ScanPal® Data Collector

## **Rozhraní Liberty™ pro skener**

Rozhraní Liberty pro skener od Metrologicu poskytuje jednocestné bezdrátové datové komunikační spojení krátkého rozsahu mezi dálkovým přenosným skenerem a RS-232 nebo hostitelským zařízením se světelným perem. Zvláště může MS6130 hand held a ScanGlove® laserové skanery od Metrologicu obsahovat vysílací desku Liberty™ RF vysílače. Skenery série MS700i od Metrologicu, skenery série TECH nebo přijímací skříňka MX0034 může zahrnovat přijímací desku.

Pokud je vysílací deska zabudována do přenosného hand heldu nebo přenosného skeneru od Metrologicu, poskytuje skener dvě funkce:

- snímá a dekoduje čárový kód
- vysílá nasnímané údaje RF přijímači nebo MX0034

Pokud je skříňka rozhraní MX0034 RF napojena na ScanPal nebo na podobné hostující zařízení, jako je např. přenosný datový terminál (PDT), poskytuje dvě funkce (např. viz obrázek 1):

- provádí funkce RF přijímače; např. pípá, čímž indikuje, že přijal data z vysílače
- komunikuje s hostujícím zařízením

Obrázek 1

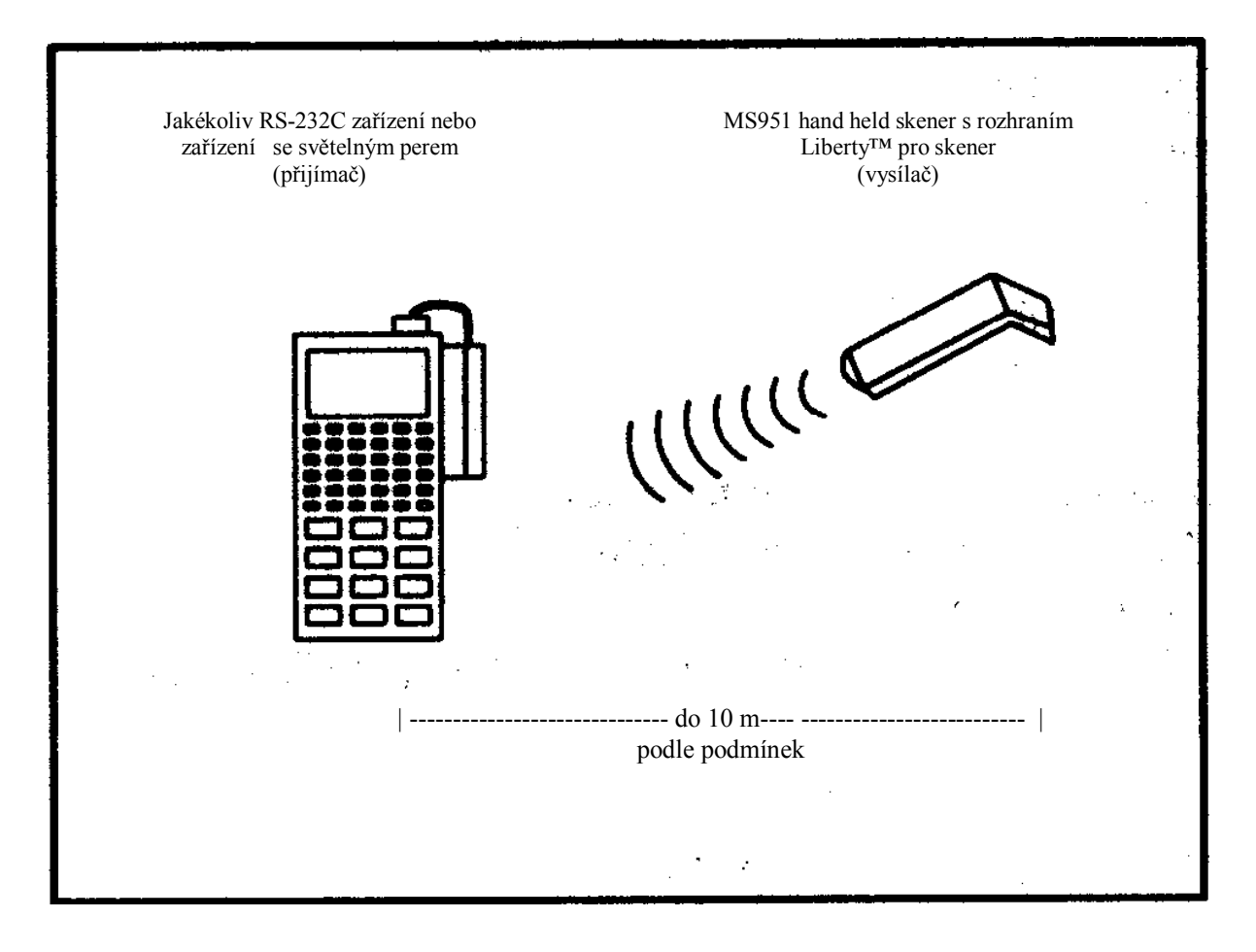

#### **Díly hand heldového vysílače MS6130**

To, že se obeznámíte s charakteristickými znaky hand heldového vysílače MS6130 vám pomůže při práci s jedním z těchto skenerů. Obrázek a popisky k němu objasňují příslušené části.

#### **Kontakt nabíjení baterie**

Zásuvka pro nabíječ baterií.

#### **Reaktivační spínač**

Po zadaném časovém období zapne jednotku. Stlačte tlačítko dole.

## **Zelené a červené kontrolky**

Svítí-li červená kontrolka, je zapnut laser. Pokud zelená kontrolka bliká, načetl skener úspěšně čárový kód. Jakmile přijímač pípne, je komunikace s hostujícím zařízením dokončena.

Blikající červená a zelená kontrolka označuje slabé baterie.

#### **Infračervené čidlo objektů**

Jakmile uplyne přednastavený čas nečinnosti (nesnímání), přepne se jednotka do pohotovostního režimu. Abyste mohli jednotku znovu aktivovat, odstraňte v té době snímaný objekt a znovu tento objekt předložte před výstupní okno.

## **Výstupní okno**

Tento otvor vyzařuje laserové světlo.

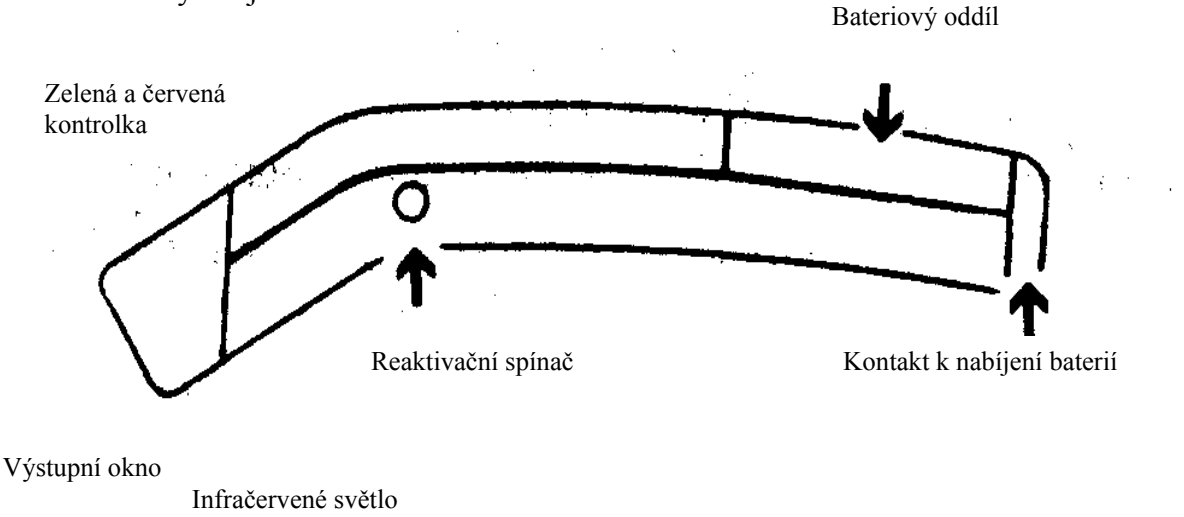

# **Zapojení přijímací skříňky MX0034 na hostitelské zařízení**

Aby byly splněny požadavky všech použitelných norem, musí všechny obvody zapojené do jednotky vyhovovat požadavkům pro SELV (bezpečnost extra nízkého napětí) podle EN 60950. Abyste se vyhnuli možným problémům, **nezapojujte transformátor do zásuvky střídavého proudu, dokud není pro hostitelský systém zabezpečen MCA.** 

- 1. Vypněte hostitelský systém.
- 2. Na hostitelské zařízení napojte MCA. K MCA napojte přijímací skříňku MX0034.
- 3. Zkontrolujte požadavky transformátoru na střídavý proud a porovnejte je se zásuvkou střídavého proudu. (Zásuvka může být nainstalována blízko zařízení, takže bude jednoduše přístupná.)
- 4. Zapojte transformátor na straně MCA a do zásuvky střídavého proudu.
- 5. Zapněte hostitelský systém.

#### **Zapojení skeneru MS700i/MS720i na hostitelské zařízení**

Aby byly splněny požadavky všech použitelných norem, musí všechny obvody napojené na skener vyhovovat požadavkům pro SELV (bezpečnost extra nízkého napětí) podle EN 60950. Abyste se vyhnuli možným problémům, **nezapínejte skener, dokud není komunikační kabel napojen na hostitelské zařízení.**

- 1. Vypněte hostitelský systém.
- 2. Zapojte 25ti kolíkový konektor typu D na hlavní kabel skeneru na komunikační kabel. Druhý konec komunikačního kabelu zapojte na hostitelské zařízení. (Pokud skener nezíská napětí od transformátoru, přejděte na krok 5.)
- 3. Pokud je skener napájen z externího zdroje napětí, zkontrolujte požadavky na vstupní střídavý proud transformátoru, abyste se ujistili, že napětí souhlasí s napětím zásuvky střídavého proudu. (Zásuvka může být nainstalována blízko zařízení, takže bude jednoduše přístupná.)
- 4. Zapojte transformátor do strany samičího konektoru D-typu, který je umístěn na komunikačním kabelku. Zapojte transformátor do zásuvky střídavého napětí, abyste dodali do skeneru proud.
- 5. Spusťte hostující systém.
- 6. Prostřednictvím LSO kabelu, který je zakončen desetikolíkovým modulárím konektorem, připojte MX0034 ke skeneru MS700i.

**Poznámka:** Pokud bude nejdřív do skeneru dodán proud, začne kontrolka blikat a skener jednou pípne. Jakmile provede skener tuto startovací sekvenci, zůstane zelená kontrolka svítit po určitou dobu, čímž bude indikovat, že je zapnut laser.

Viz *Instalační a uživatelská příručka pro laserový projekční skener čtení čárového kódu MS700i a MS720i*, kde se dozvíte více informací, jak zacházet se skenerem.

# **Konfigurace Liberty™ RF rozhraní skeneru MS700i**

Jakmile je vysílači přiděleno ID číslo, nakonfigurujte MS700i skener při přijímání RF komunikace. **Ačkoliv se změny provedené v této části dotknou přijímače, provede vysílač veškeré snímání.** 

1. Sejměte následující čárový kód, abyste vstoupili do programovacího režimu přijímače. (MS700i třikrát pípne):

# **Vstup/výstup do programovacího režimu přijímače**

2. Sejmutím následujících tří čárových kódů v pořadí, v jakém jsou za sebou uvedeny, povolte RF rozhraní.

3. Ukončete programovací režim sejmutím čárového kódu uvedeného o odstavce 1.

4. Pokračujte postupem uvedeným na následující stránce.

# **Spárování vysílače s přijímačem**

Aby mohl vysílač vysílat data ke správnému přijímači, musí mít stejné ID číslo. ID číslo je výrobní číslo přijímače. Jakmile je procedura spárování dokončena, bude přijímač akceptovat data pouze z vysílače, se kterým má spárované ID číslo.

- 1. Vypněte přijímač. Ujistěte se, že je vysílač aktivován.
- 2. Vysílačem sejměte následující čárové kódy, začněte od shora dolů:

# **Vstup/výstup z programovacího režimu vysílače**

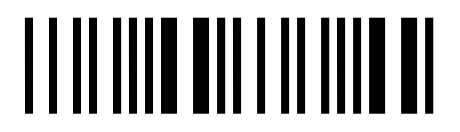

**Vyvolání defaultních nastavení** 

# +EG2+!

**Povolení RF komunikace** 

# +S46+!

**Vstup/výstup do programovacího režimu vysílače** 

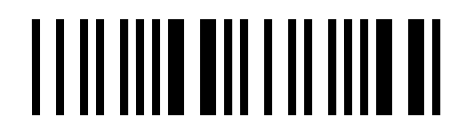

- 3. Zapněte přijímač.
- 4. Sejměte čárový kód výrobního čísla, umístěný na krytu přijímače. (Přijímač třikrát pípne, jakmile akceptuje nové ID číslo.)
- 5. Chcete-li získat informace o tom, jak nakonfigurovat přijímač, viz příslušná část této příručky.

# **Poznámka**

Pokud používáte k jednomu přijímači více vysílačů, proveďte výše popsané kroky pro každý vysílač. Protože bude mít každý vysílač stejné ID číslo, bude přijímač přijímat data ze všech skenerů.

#### **Nastavení volby Nízká rychlost pro RF skeneru MS700i**

Než začnete provádět tuto proceduru, proveďte všechny kroky uvedené v kapitolách *Spárování vysílače s přijímačem* a *Konfigurace Liberty™ RF rozhraní skeneru MS700i*. **Pro sejmutí následujících čárových kódů použijte skener MS700i.**

1. Dočasně skryjte čárový kód uvedený v bodě 3. Sejměte následující čárový kód, abyste mohli vstoupit do programovacího režimu. (Skener MS700i pípne třikrát.)

#### **Vstup/výstup z programovacího režimu pro přijímač**

2. Dočasně zakryjte čárový kód uvedený v bodě 1. Sejměte čárový kód v bodě 3 (**Povolení volby RF nízké rychlosti**).

3. Program ukončete opakovaným sejmutím čárového kódu v bodě 1.

# **Povolení volby RF nízké rychlosti**

## **Konfigurace skeneru MS700i na hostitelské zařízení**

Předtím, než skener MS700i opustí výrobní závod, naprogramuje jej na skupinu defaultních nastavení, které je zmíněno v Programovací příručce ke ScanSelect™ skeneru. Hvězdička označuje defaultní nastavení. Značka hvězdičky se objevuje před stručným popisem, který naleznete blízko čárového kódu. Jakmile je RF komunikace zavedena, změňte defaultní nastavení vašeho skeneru tak, aby vyhovoval vašim individuálním potřebám nebo požadavkům na komunikaci vašeho hostitelského systému. Nastavení skeneru změníte vstupem do programovacího režimu a sejmutím příslušných čárových kódů, které naleznete v Programovací příručce ke ScanSelect™ skeneru.

#### **Poznámka**

Jakmile sejmete z Programovací příručky ke ScanSelect™ skeneru čárový kód **Zavedení defaultních hodnot**, znemožníte tak automaticky volbu RF nízké rychlosti. Chcete-li, aby vysílač komunikoval s MS700i skener, znovu povolte volbu RF nízké rychlosti (viz postup výše).

# **Konfigurace rozhraní Liberty MX0034 RF skeneru na ScanPal® Data Collector**

Parametry RS-232, které jsou v tabulce označeny hvězdičkou (\*), jsou defaultní nastavení pro MX0034. Tabulku naleznete v části *Nastavení vysílače a přijímací skříňky MX0034 z výroby* v této příručce. Aby obě tato zařízení mohla spolu správně komunikovat, musí se shodovat RS-232 parametry jak MS0034, tak i ScanPalu. Avšak čárový kód **Vstup/výstup z programovacího režimu** v Programovací příručce k MS4120 nezpůsobí, že váš MX0034 vstoupí nebo vystoupí z programovacího režimu. V následující proceduře sejměte čárový kód **Vstup/výstup z programovacího režimu pro přijímač.**

Před tím, než dokončíte RF komunikaci, naprogramujte ScanPal na stejné nastavení, které máte použito u IBM PC XT, AT nebo PS/2 kompatibilního počítače. Jakmile máte vše dokončeno a přijímač a vysílač mají přiřazeno stejné ID číslo, nakonfigurujte MX0034 stejně jako ScanPal. **Ačkoliv se změny provedené v této části dotknou pouze přijímače, provede vysílač veškeré snímání.** 

- 1. Naprogramujte ScanPal stejně jako váš počítač. (Viz část *Programování ScanPalu* v Instalační a uživatelské příručce ke ScanPal Data Collectoru.)
- 2. Sejměte následující čárový kód, abyste vstoupili do programovacího režimu. (MX0034 přijímač třikrát pípne):

# **Vstup/výstup z programovacího režimu pro přijímač**

- 3. Sejměte příslušné komunikační volby v Programovací příručce pro MS4120.
- 4. Ukončete programovací režim opakovaným sejmutím čárového kódu v kroku 1.

## **Poznámka**

Sejměte čárový kód **Vstup/výstup z programovacího režimu pro přijímač** a ukončete programovací režim, pokud PC používá stejné parametry, jako defaultní nastavení ScanPalu.

# **Defaultní komunikační parametry pro ScanPal**

# **Konfigurace rozhraní Liberty MX0034 RF skeneru na RS-232 nebo hostitelský systém se světelným perem**

Parametry RS-232 a světelného pera, které jsou v tabulce označeny hvězdičkou (\*), jsou defaultní nastavení pro MX0034. Tabulku naleznete v části *Nastavení vysílače a přijímací skříňky MX0034 z výroby* v této příručce. Aby obě tato zařízení mohla správně komunikovat s hostitelským systémem, naprogramujte MX0034 tak, aby se shodoval s požadavky hostitelského systému. Avšak čárový kód **Vstup/výstup z programovacího režimu** v Programovací příručce k MS4120 nezpůsobí, že váš MX0034 vstoupí nebo vystoupí z programovacího režimu. V následující proceduře sejměte čárový kód **Vstup/výstup z programovacího režimu pro přijímač.**

Jakmile má vysílač přiřazené ID číslo, nakonfigurujte MX0034 na správný komunikační protokol. **Ačkoliv se změny provedené v této části dotknou pouze přijímače, provede vysílač veškeré snímání.** 

1. Sejměte následující čárový kód, abyste vstoupili do programovacího režimu. (MX0034 přijímač třikrát pípne):

# **Vstup/výstup z programovacího režimu pro přijímač**

2. Sejměte následující čárový kód, abyste si potvrdili, že systém používá původní nastavení z továrny.

# **Vyvolání defaultního nastavení**

- 3. Z Programovací příručky pro MS4120 nasnímejte příslušné komunikační volby.
- 4. Ukončete programovací režim nasnímáním následujícího čárového kódu. (MX0034 přijímač třikrát pípne)

## **Vstup/výstup z programovacího režimu pro přijímač**

# **Potíže a jejich řešení**

1. Pokud provedete správně všechny kroky a systém přesto řádně nepracuje, je s největší pravděpodobností nutné znovu spustit spárovací proceduru. Následující čárový kód použijte jako ID skeneru:

## **ID číslo skeneru**

# **Poznámka**

Tento kód použijte pouze pro účely vyhledávání a řešení chyb.

2. Pokud je vysílač v programovacím režimu, nikdy nesnímejte jakékoliv volby RS-232 nebo světelného pera, které jsou označeny "R". Seznam voleb je uveden v části *Nastavení vysílače a přijímací skříňky MX003 z výroby* v této příručce, pokud používáte programovací příručku MS4120. Vysílač je v programovacím režimu, když snímáte čárový kód pro Vstup/výstup z programovacího režimu uvedený v Programovací příručce pro MS4120. Pokud je během doby, kdy je vysílač v programovacím režimu, zvolena volba přijímače, může se přerušit RF komunikace mezi vysílačem a přijímačem. Pokud toto nastane, pak jediným způsobem, jak znovu zavést RF komunikaci, je provést všechny konfigurace RF znovu.

## **Konfigurace hand heldu MS6130**

Předtím, než skener MS6130 opustí výrobní závod, naprogramuje jej na defaultní nastavení (nastavení z výrobního závodu). Defaultní nastavení můžete nalézt v Programovací příručce pro MS4120. Hvězdička označuje defaultní nastavení. Značka hvězdičky se objevuje před stručným popisem, který naleznete blízko čárového kódu. Jakmile je RF komunikace zavedena, změňte defaultní nastavení vašeho skeneru tak, aby vyhovoval vašim individuálním potřebám. Skener nakonfigurujte sejmutím **Vstupu/výstupu z programovacího režimu vysílače** a příslušenými čárovými kódy, které naleznete v Programovací příručce pro MS4120.

Například, chcete-li naprogramovat, aby MS6130 nečetl čárové kódy typu ITF (proloženo 2 z 5), postupujte takto:

• Pomocí vysílače nasnímejte čárový kód pro Vstup/výstup z programovacího režimu, který naleznete v programovací příručce pro MS4120, pak znemožněte čárové kódy ITF a pak novu nasnímejte čárový kód pro Vstup/výstup z programovacího režimu**.**

## **Poznámka**

Je-li vysílač v programovacím režimu, nikdy nesnímejte jakékoliv volby RS-232 nebo světelného pera, které jsou označeny písmenem "R". Seznam voleb naleznete v části *Nastavení vysílače a přijímací skříňky MX0034 z výroby* v této příručce, pokud používáte programovací příručku pro MS4120. Vysílač je v programovacím režimu, když snímáte čárový kód vstup/výstup z programovacího režimu uvedený v programovací příručce pro MS4120.

## **Optické indikátory**

Skener má červenou a zelenou kontrolku. Je-li skener zapnutý, indikují kontrolky stav snímání a skeneru.

**Nesvítí ani červená ani zelená**  Skener se po předem specifikované době vypne. Abyste mohli jednotku znovu aktivovat, nasměrujte výstupní okno nahoru a dolů směrem k výrobku s čárovým kódem. Byla-li jednotka v nečinnosti déle než 10 minut, bude nutné jednotku znovu aktivovat stlačením tlačítka po straně MS6130. **Bliká červená; bliká zelená; červená svítí**  Jakmile je skener *poprvé* zapojen, začne blikat nejdříve červená kontrolka, posléze kontrolka zelená **Červená svítí** Je-li laser zapnut, bude i teď svítit červená kontrolka. To nastává tehdy, nachází-li se ve snímatelném poli objekt. Pokud skener nedetekuje během 2,5 sekundy žádný čárový kód, červená kontrolka zhasne, čímž indikuje, že laser již není zapnut. Pokud kontrolka svítí déle než 4 sekundy, znamená to, že je skener v programovacím režimu. **Červená svítí; zelená bliká** Jakmile skener *úspěšně* sejme čárový kód, začne zelená kontrolka blikat. Pokud zelená kontrolka nebliká, pak *nebylo* čtení kódu úspěšné. **Opakované blikání červené** Pokud červená kontrolka bliká opakovaně tehdy, je-li skener položen na pevné ploše, pak objekt, který je v poli snímání skeneru, aktivuje infračervené čidlo. To může nastat tehdy, pokud je skener položen na pultu nebo vidlici. Abyste toto zamezili, nasměrujte snímací okno směrem jiným směrem. **Blikání červené i zelené kontrolky**  Když jsou baterie slabé, pak při snímání čárového kódu obě kontrolky několikrát bliknou.

# **Akustické indikátory**

V době provozu skeneru a přijímací skříňky MX0034 vydávají tato zařízení zvukové signály. Tyto zvuky indikují stav skeneru a snímání.

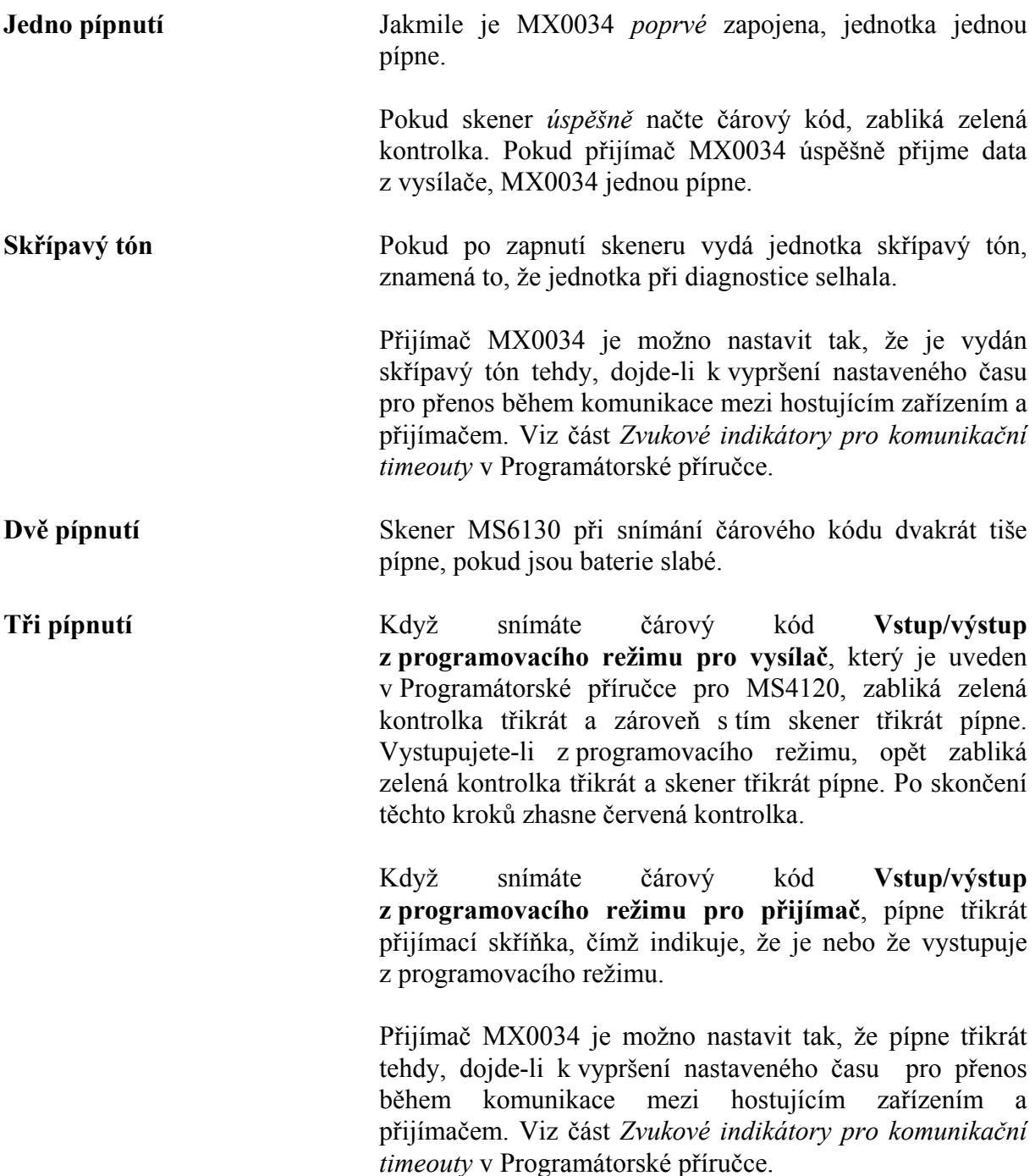

K nastavení tónu pípání přijímače jsou k dispozici čtyři různá nastavení. Viz část *Tóny pípacího zařízení*, podle které si můžete změnit způsob pípání nebo pípací zařízení úplně vypnout.

# **Součásti stojanu série MS6130**

Na následujícím obrázku jsou vyobrazeny součásti k sestavení stojanu -MLPN: 45880 pro sérii MS6130

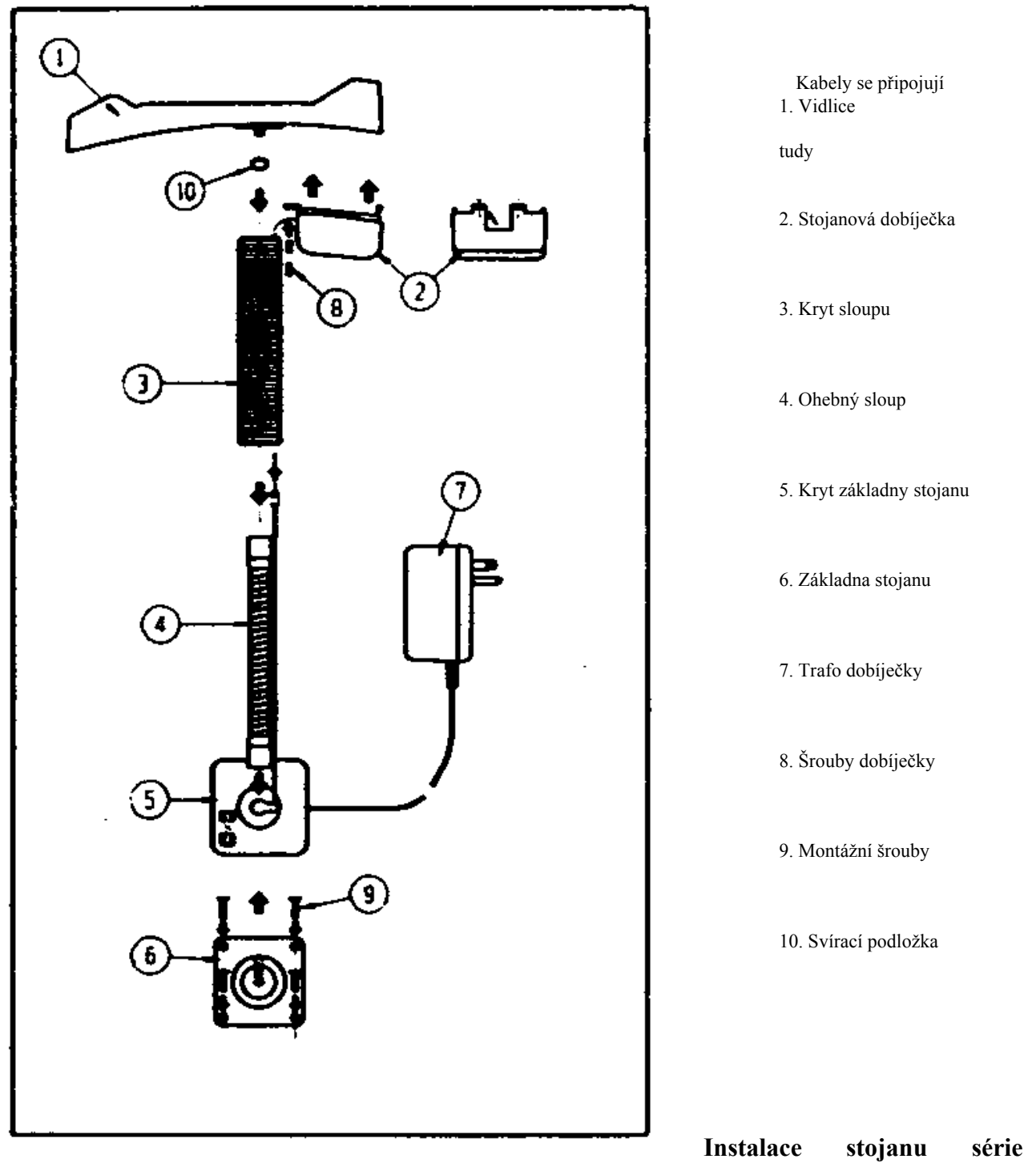

## **MS6130**

- 1. Použijte základnu stojanu jako šablonu pro vyvrtání a montáž základny na vidlici pomocí montážních šroubů (9).
- 2. Zaveďte dráty z transformátoru (7) přes štěrbinu v krytu základny (5) přibližně 9" kabelu.
- 3. Zatlačte kryt základny (5) přes základnu (6).
- 4. Připevněte ohebný sloup (4) na základnu (6).
- 5. Sesuňte ohebný sloup (3) přes sloup (4) a drát.
- 6. Připevněte vidlici (1) na pružný sloup (4) pomocí svírací podložky (10), abyste napojili vysílač.
- 7. Zastrčte zástrčku transformátoru do konektoru uvnitř stojanové dobíječky (2).
- 8. Zaklapněte dobíječku na dno vidlice (1) a upevněte pomocí dvou šroubů (8).

#### **Kontrolky stojanu** (se skenerem na stojanu)

Pomalé nabíjení neindikuje žádná kontrolka, rychlé nabíjení indikuje zelená kontrolka. Chcete-li měnit nabíjení z pomalého na rychlé, jednoduše zdvihněte skener ze stojanu a znovu položte.

## **Poznámka**

Pokud obě kontrolky skeneru blikají, indikují se tím slabé baterie.

# **Technické údaje**

# **Přijímací deska RF (pouze)**

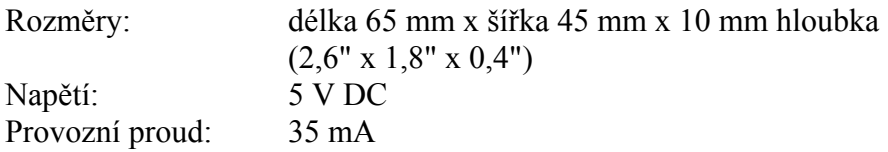

# **Vysílací deska RF (pouze)**

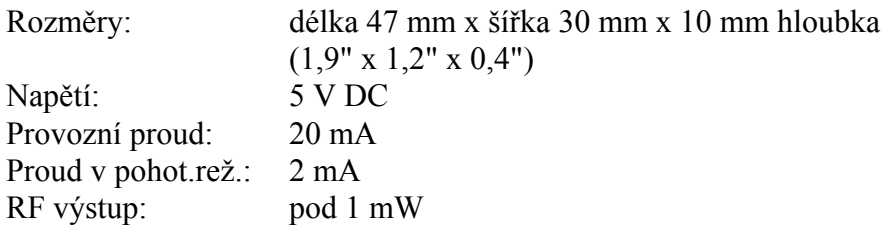

#### **Charakteristika spojení RF**

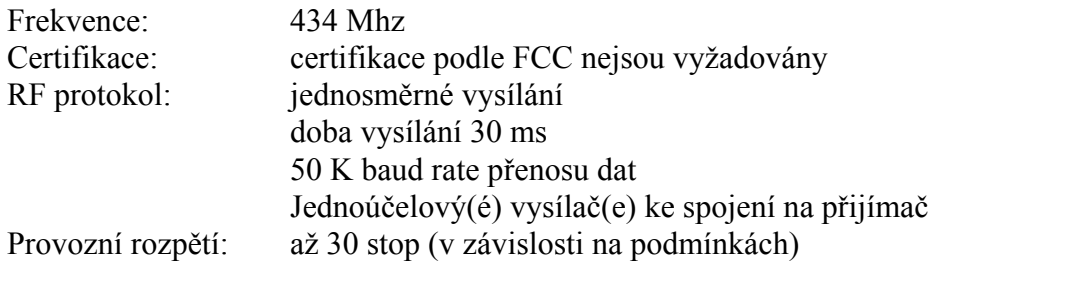

Technické parametry mohou být změněny bez oznámení. Patentováno, patent trvá.

# **Údržba**

Špína a nečistoty mohou ovlivnit správné snímání čárového kódu. Z tohoto důvodu je nutné výstupní okno občas čistit.

- 1. Na jemnou a hladkou látku nastříkejte čistič na sklo.
- 2. Jemně vyčistěte výstupní okno.

# **Nastavení vysílač a přijímací skříňky MX0034 z výroby**

Předtím, než ruční skener MS6130 a přijímací skříňka MX0034 opustí brány výrobního závodu, je skener naprogramován na skupinu defaultního nastavení. Hvězdička (\*) v tabulce na následujících stránkách označuje defaultní nastavení jednotek. Chybí-li hvězdička ve sloupci Default, je pak defaultním nastavením nastavení "vypnuto" nebo "neumožněno".

Vysílač a přijímač MX0034 nepodporují všechny parametry. Parametry, které jsou funkcemi vysílače, jsou v druhém sloupci tabulky označeny písmenem "T", pro přijímač jsou označeny písmenem "R".

RS-232 a emulace světelného pera nepodporuje všechny parametry. Pokud vaše hostující komunikační zařízení podporuje parametry v tabulce na následujících stránkách, jsou tyto parametry označeny znakem zatržení.

Aby váš přijímač MX0034 správně komunikoval s vaším hostujícím zařízení pro RS-232 nebo světelné pero, naprogramujte jej tak, aby splňoval vaše individuální požadavky na snímání. Protože každý hostující systém je jedinečný, změňte defaultní nastavení tak, aby splňovalo požadavky vašeho hostujícího zařízení. Chcete-li změnit defaultní nastavení, viz Programovací příručka pro MS4120.

#### **Poznámka**

Pokud je váš skener MS700i/MS720i přijímačem, použijte čárové kódy v Programovací příručce pro ScanSelect, abyste srovnali nastavení vašeho skeneru s požadavky hostujícího zařízení.

T - vysílač (MS6130 hand held) R - přijímač (MX0034)